## **Review sent emails**

All emails sent from the website can be reviewed and resent via the 'Email History' page. This is handy if, for instance, a customer reports they have not received their order confirmation email. You can simply locate the email and trigger a re-send.

## Step-by-step guide

- 1. Login to the CMS. 2. Navigate to **Reporting Email History**. Non-BPD admin users should look in their **Accounts** or **Settings** menus for the 'Emails' page. 3. The page will show all emails sent in the past 30 days. commerce ⋝ Search for:  $\Phi$  Contains  $\heartsuit$  Starts With  $\rightarrow$  Start date:  $\frac{15}{15}{11/2013}$ End date: 21/11/2013 Search  $\mathsf{To}(\mathcal{C})$  . The  $\mathcal{C}$ and the Frame and the Contract of the Second State and the Second State and Second State and Second State and Second State and Second State and Second State and Second State and Second State and Second State and Second Sta Subject (Subject) Sent Date Time Email Type 21/11/2013 10:35 PM NotSpecified andhetentum at servers on 21/11/2013 9:54 PM NotSpecified 21711/2013 9:46 PM **SAFERNET DISPARATIO** Confirmation of totalent Order & EXPLET Burkert concer amalitantiansi com con Order Placed via Internet - Customer: WEBSITE Reference 21/11/2013 9:45 PM OrderPlaced net Order # 538256 21/11/2013 9:41 PM Cash Receipt Entered via Internet - REC46539 21/11/2013 9:40 PM NotSpecified distant amakustaan kan an Order Placed via Internet - Customer: AAESS3788 Re 21/11/2013 9:40 PM OrderPlaced Confirmation of Internet Order # 538255 21/11/2013 9:18 PM OrderConfir Telephinese Constitution .<br>Cash Receipt Entered via Internet - REC465 .<br>21/11/2013 9:17 PM Order Placed via Internet - Customer: WERSITE Refer 21/11/2013 9:17 PM OrderPlaced 0 2 3 4 5 6 7 8 9 10 ... 0 10 items per page
	- 4. Use the paging arrows to browse, or search by keyword and/or date range.
	- 5. Use the **'Resend'** button to resend an email to the original destination address, or specify an alternative email recipient. **Resend Email**  $\checkmark$

Resend

Resend

Resend

Resend

Resend

Resend

Resend

Resend

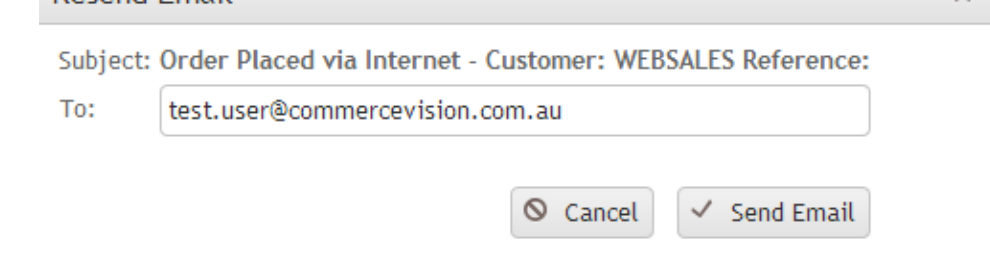

**Classic site admins:** ⊗

If the 'Emails' page is not present under the Accounts or Settings menu, 'EmailNotificationRegister.aspx' may need to be added as a new menu item. See [Add a New Menu Item](https://cvconnect.commercevision.com.au/display/KB/Add+a+New+Menu+Item) for instructions.

## Related help

- [CC Order Confirmation emails](https://cvconnect.commercevision.com.au/display/KB/CC+Order+Confirmation+emails)
- [Email Template List](https://cvconnect.commercevision.com.au/display/KB/Email+Template+List)
- [Widget-Based Email Templates](https://cvconnect.commercevision.com.au/display/KB/Widget-Based+Email+Templates)
- [Sender Policy Framework \(SPF\) Record](https://cvconnect.commercevision.com.au/display/KB/Sender+Policy+Framework+%28SPF%29+Record)